リンクを設定する

 今観ているそのページの最下部から最上部へ戻る例で ログインした状態で開始

1 最下部でリンクを設定したいところで「コンテンツを追加」をクリック

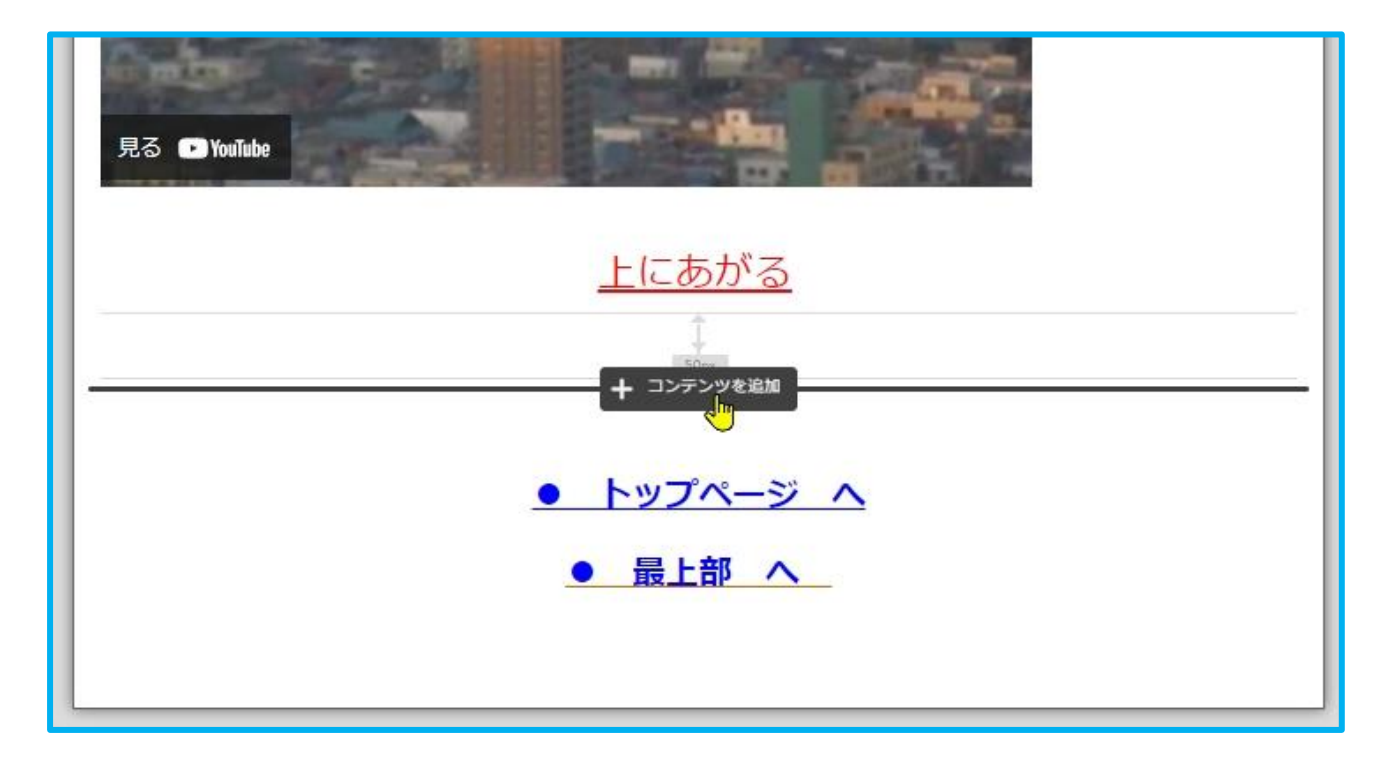

## 2 「文書」をくりっく

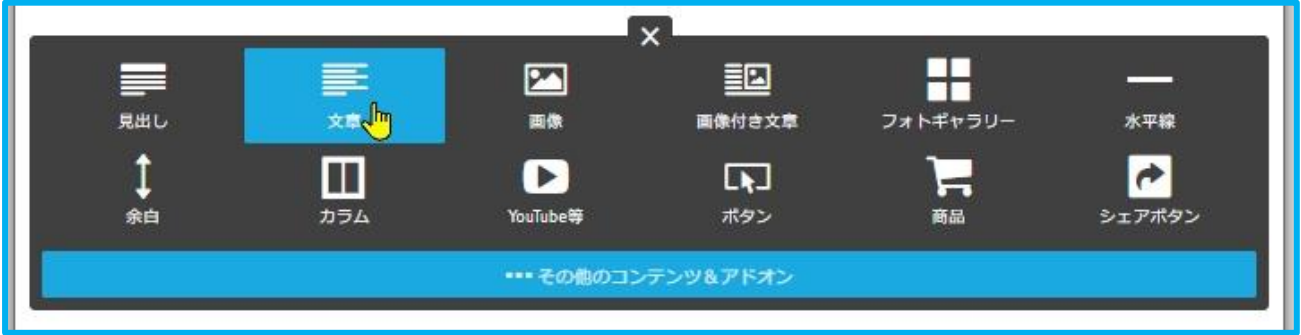

3 任意の文字を書込みます「最上部へ戻る」、リンクアイコンが出ます。

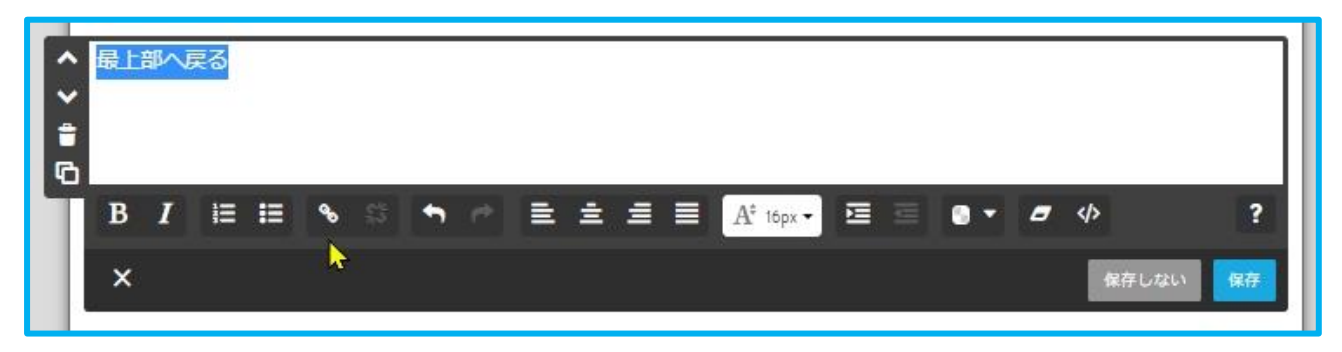

文字を大きく、また色を付けても良いでしょう。

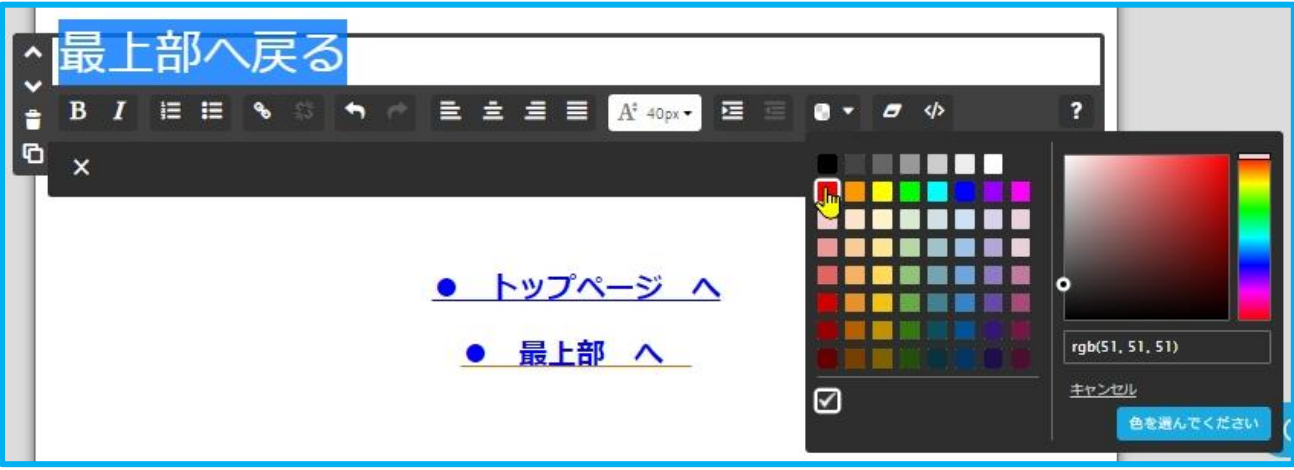

作業中に「リンク」のアイコンが消えることがあります。

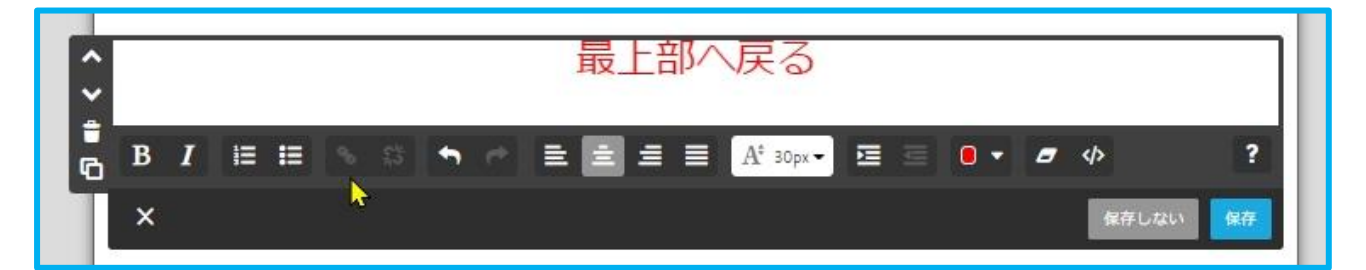

 もし、リンクが消えていたら、文字列を選択します。 「リンク」のアイコンが表示されます。

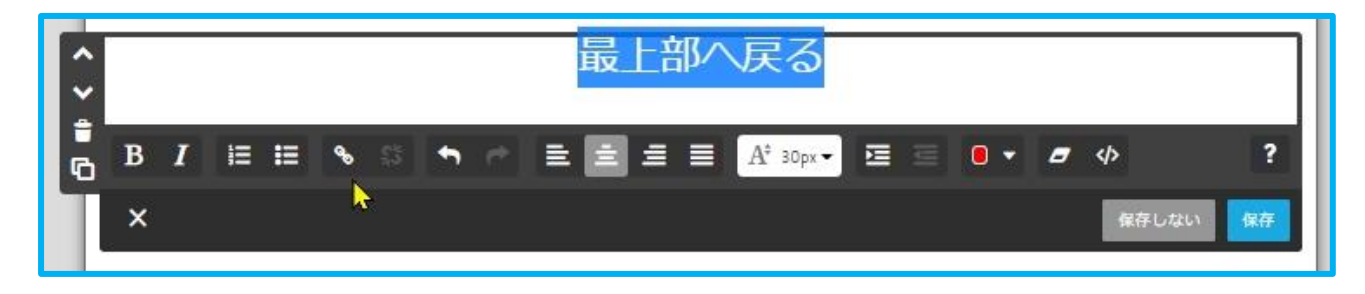

7 「リンク」アイコンをクリックし

 「内部リンク」のページリストの中から表示中のページ、例では 「スライド」をクリックします。

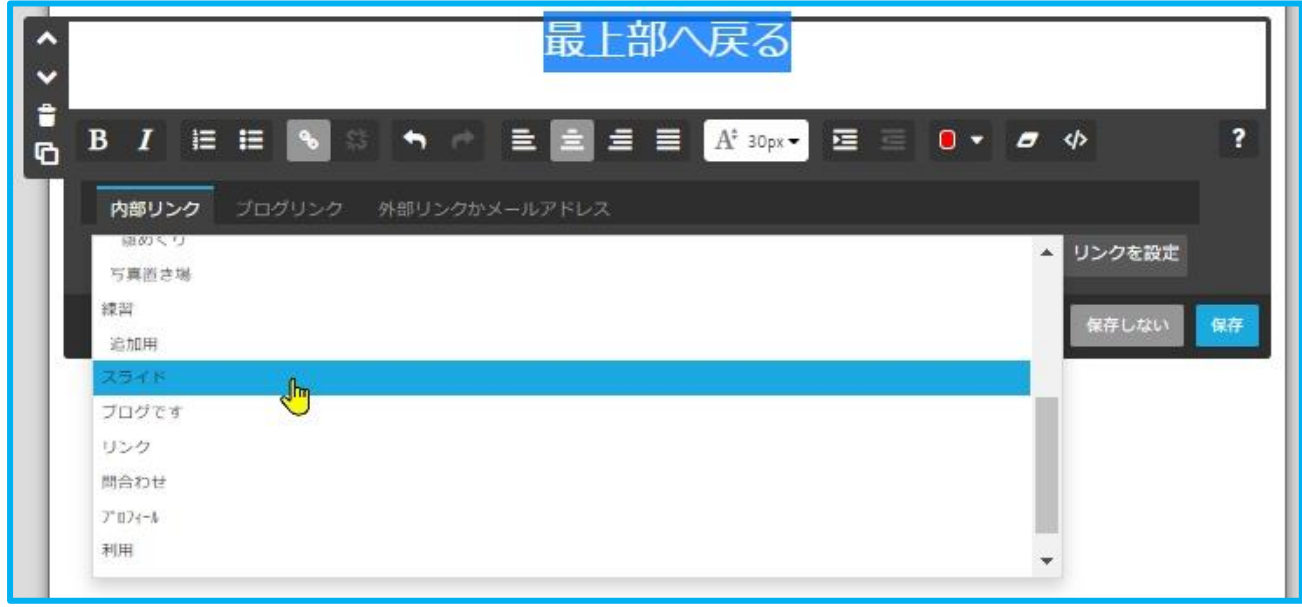

8 「リンクを設定」をクリックします。

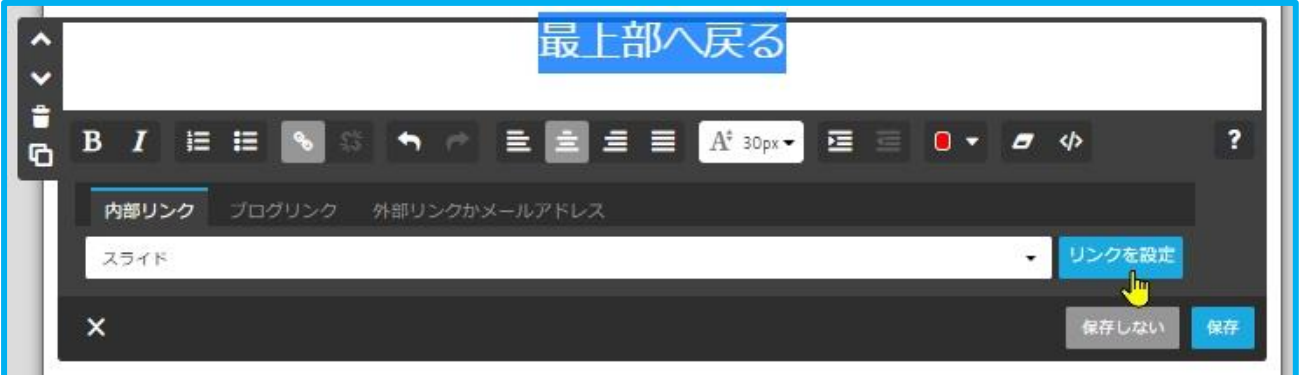

9 「保存」をクリックします。

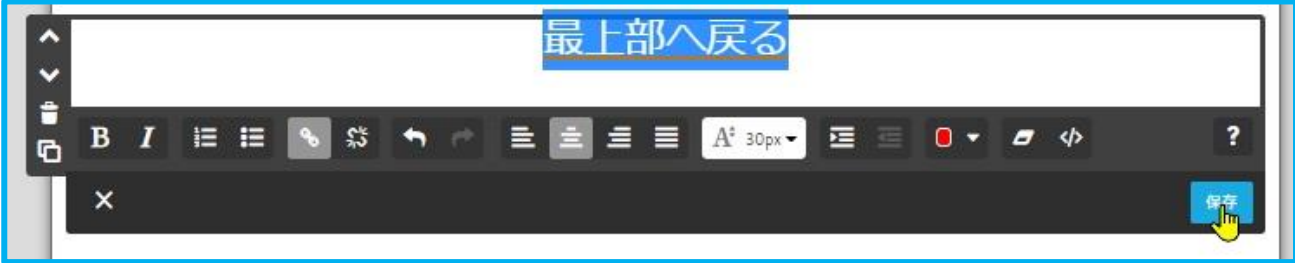

「最上部に戻る」のリンクが出来ております。

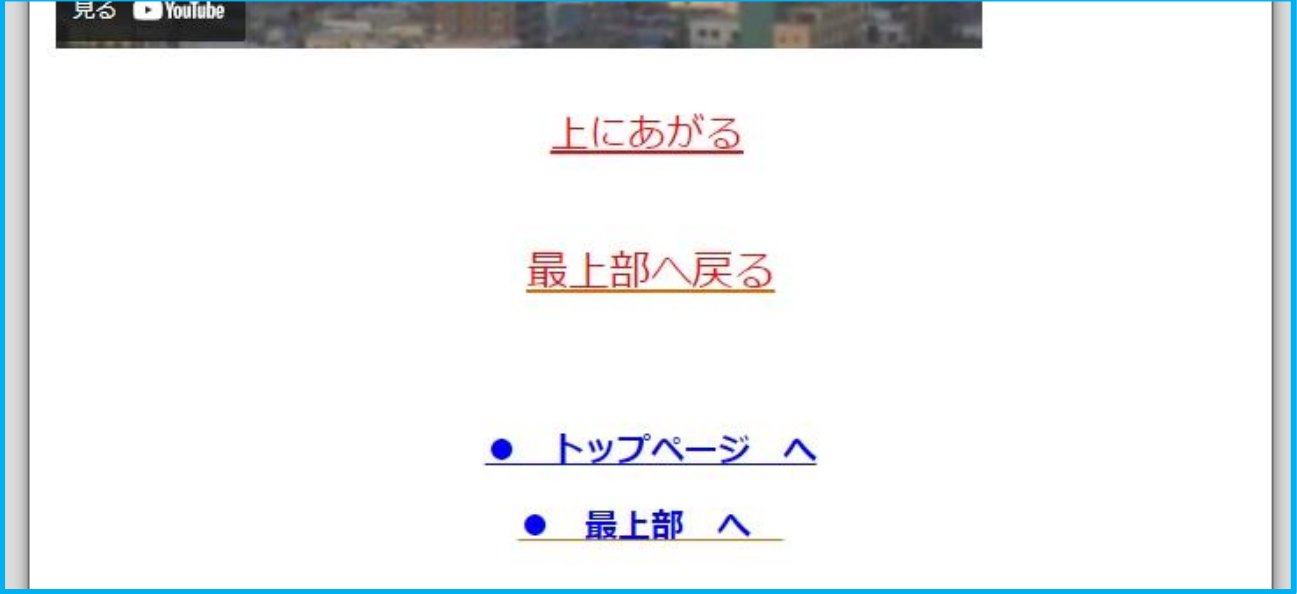

リンクの動作を確認するには、そのまま(ログイン状態)ではできません。

さらに下部のフッター部の「ログアウト|プレビュー」のプレビューで 確認してください。

OKなら 「ログアウト」で終了します。